## LawOne by TimeBase Power search national legislation.

# Quick start guide Alert profiles

- > [Creating an alert profile](#page-1-0)
- > [Tracking content by subject](#page-3-0)
- > [Tracking specific items of legislation](#page-5-0)
- > [Reviewing profile content](#page-7-0)
- > [Suspending email alerts](#page-8-0)
- > [Alert profile reports](#page-9-0)
- > [Sharing alert profiles](#page-11-0)
- > [Creating an RSS feed](#page-13-0)
- > [Editing alert profiles](#page-14-0)
- > [Deleting alert profiles](#page-15-0)

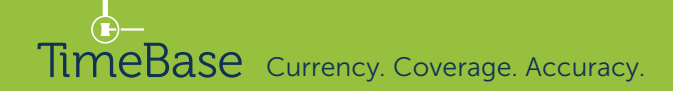

### <span id="page-1-0"></span>Creating an alert profile (1/2)

Create a new profile for alerting and activity reporting.

From any page:

- **1 Click on the LawTracker tab.**
- **2** Click on alerts.
- <sup>3</sup> Click on new alert profile.

**1** To create an **alert profile**, a user must be logged in as themselves using their own email address and password.

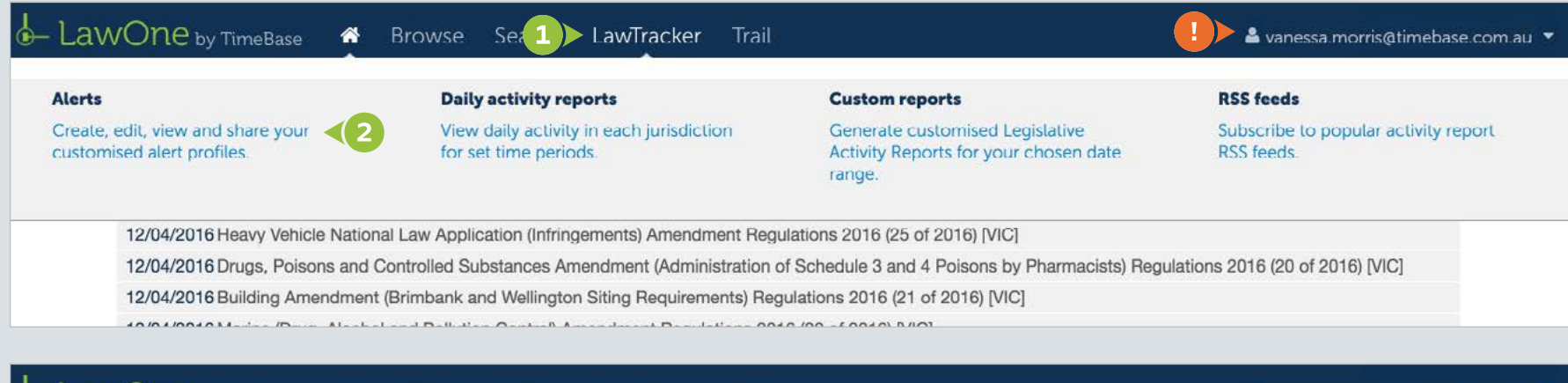

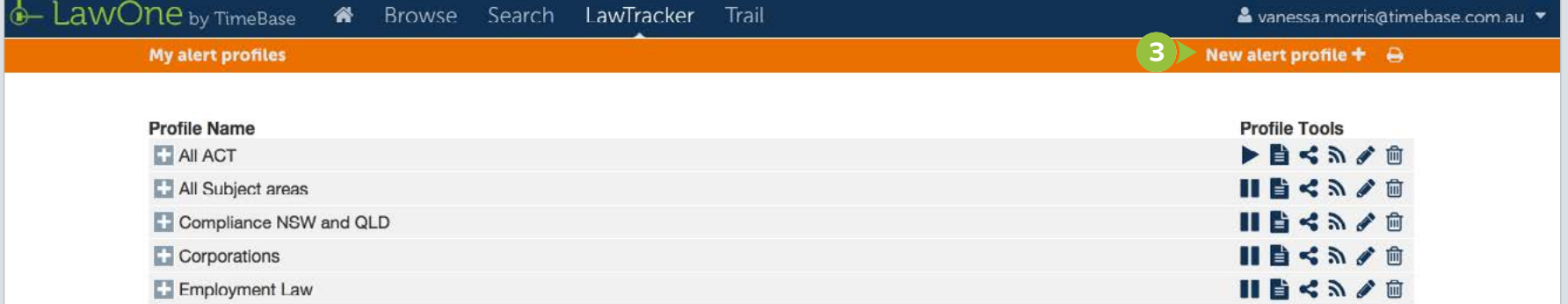

#### Creating an alert profile (2/2)

In the create new alert profile window:

- **1** Add a **profile name** (required).
- 2 Add a description (optional) to help define the purpose or summarise the profile.
- <sup>3</sup> Choose to receive a **standard** or **summary** report type from the drop down menu (most users choose **standard**).
- 4 By default, alerts are only sent to users if there has been activity on the items tracked by the profile. To continue receiving alerts when there is no activity, tick the alert if no activity checkbox.
- **6** Choose an alert frequency.
- **6** Choose one or more **events** to define the type of legislative activity you will be notified on.
- **7** Click create profile.

**1** An edit profile page appears after an alert profile is created. The collection of legislation items tracked by the profile can be further defined by subject, sub-subject and invididual items.

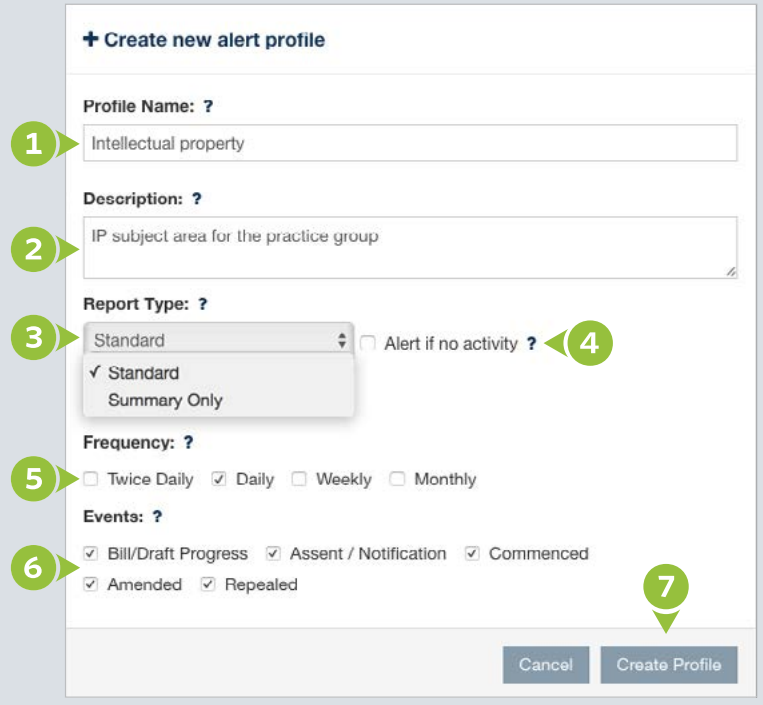

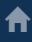

### <span id="page-3-0"></span>Tracking content by subject (1/2)

Selecting legislation to track by subject is the easiest way to set up an alert profile. All new legislation added to the selected subjects or sub-subjects category will automatically be tracked by the alert profile.

On the edit profile page, under the **select subjects** tab:

**1** Click on **change default settings** to universally define the jurisdications, acts, bills and regulations to be tracked for all selected subjects and sub-subjects.

 $\bullet$  Click show profile summary to review the profile at any time.

**I. New bills/drafts** added to relevant subjects are included in alerts.

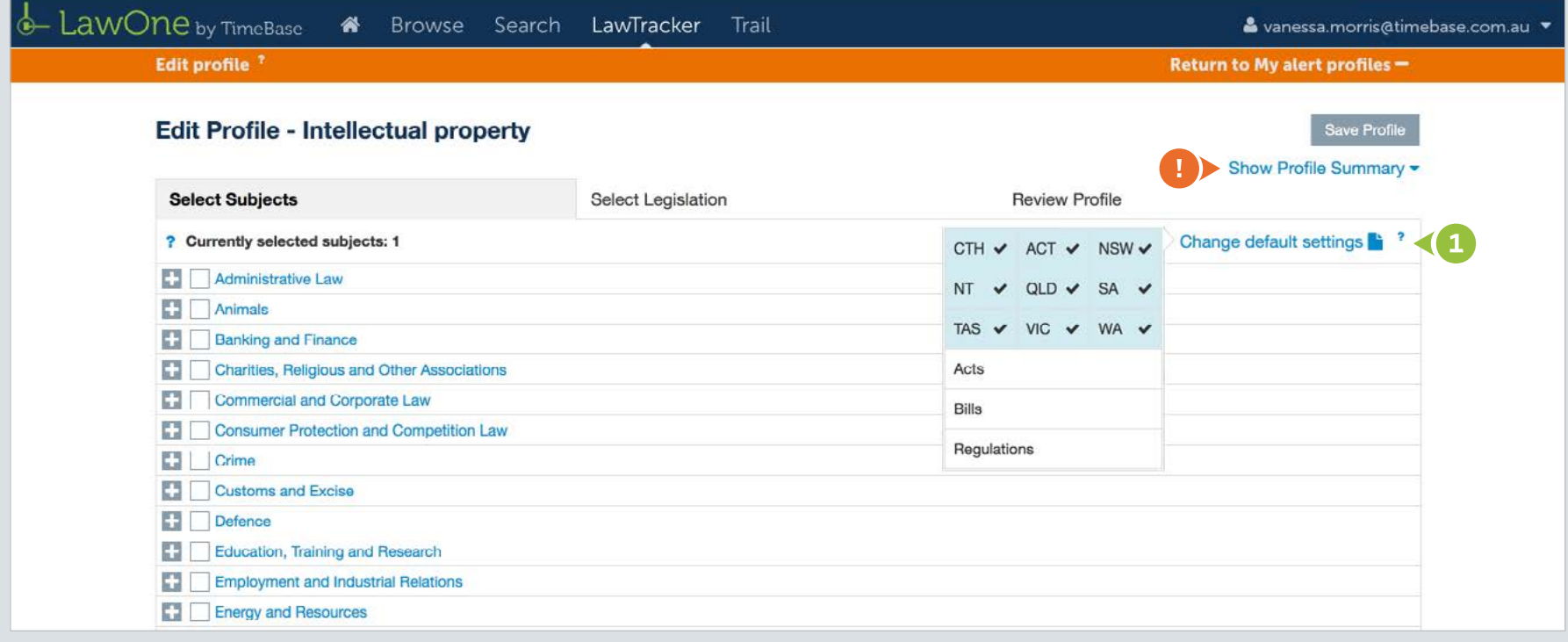

### Tracking content by subject (2/2)

On the edit profile page, under the **select subjects** tab:

- **1** Toggle to reveal or hide sub-subjects.
- **2** Tick the **check box** of subjects and/or sub-subjects to define the profile.

<sup>3</sup> Click the document icon to define the jurisdications, acts, bills and regulations to be tracked for the corresponding subject or sub-subject.

4 Click save profile.

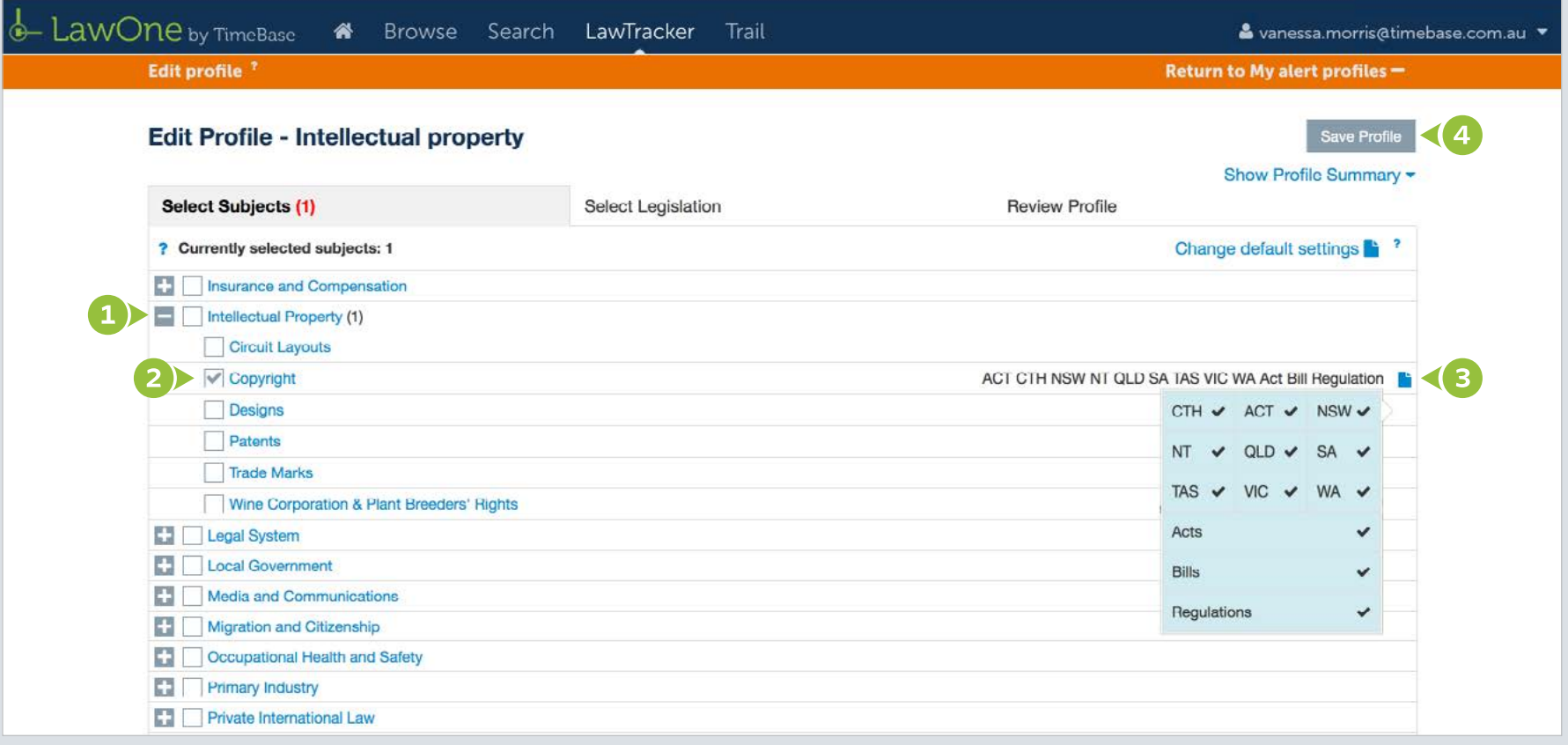

### <span id="page-5-0"></span>Tracking specific items of legislation (1/2)

Using filters, find and add individual legislative items to the alert profile.

On the edit profile page, under the **select legislation** tab:

**1** Use filters to find legislative titles.

**2** Click apply filters.

 $\bullet$  When tracking individual legislative items, alerts will only be generated when the legislation commences, expires, is affected or is proposed to be affected (repealed, amended, etc). Alerts will not occur for new legislation that replaces it, or concerns the same legislative concepts.

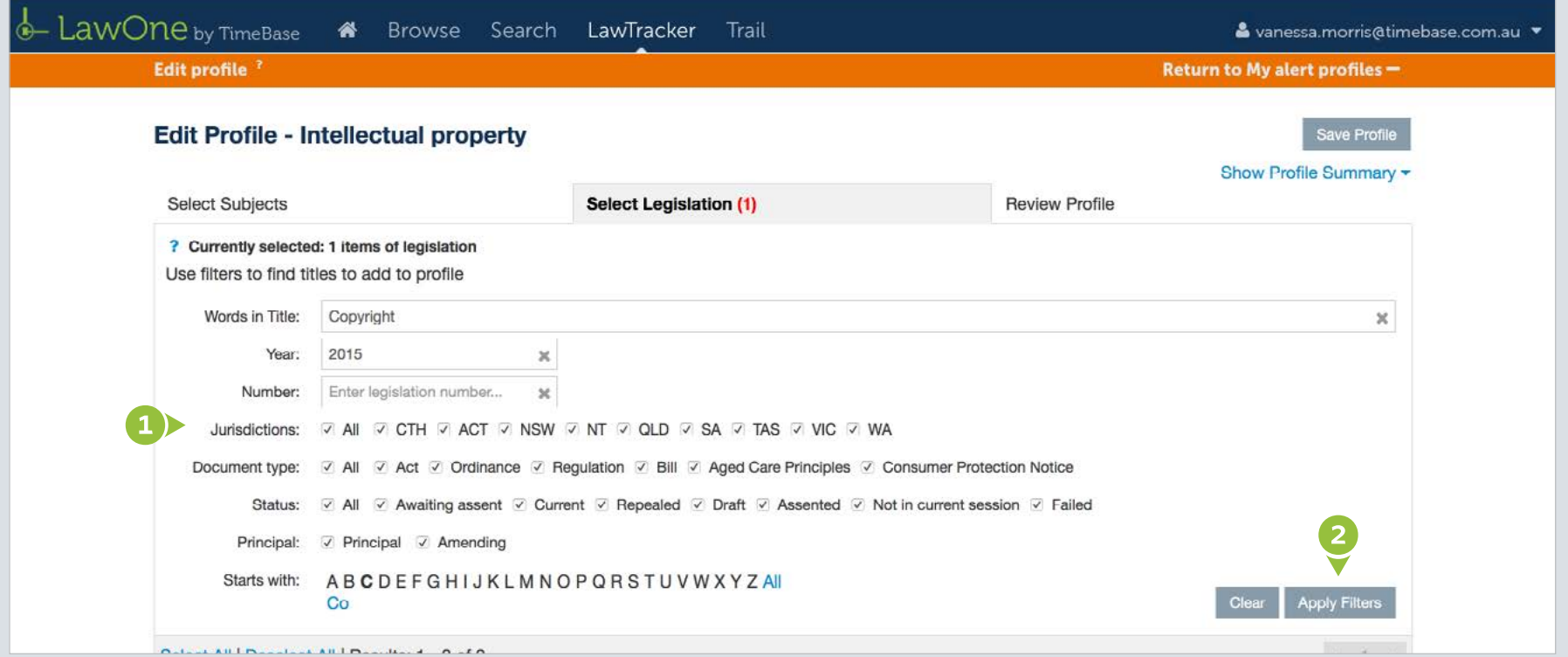

### Tracking specific items of legislation (2/2)

- **3** Tick the check boxes of legislation titles to add them to the alert profile.
- **4 Click save profile.**

**O** Click show profile summary to review the profile at any time.

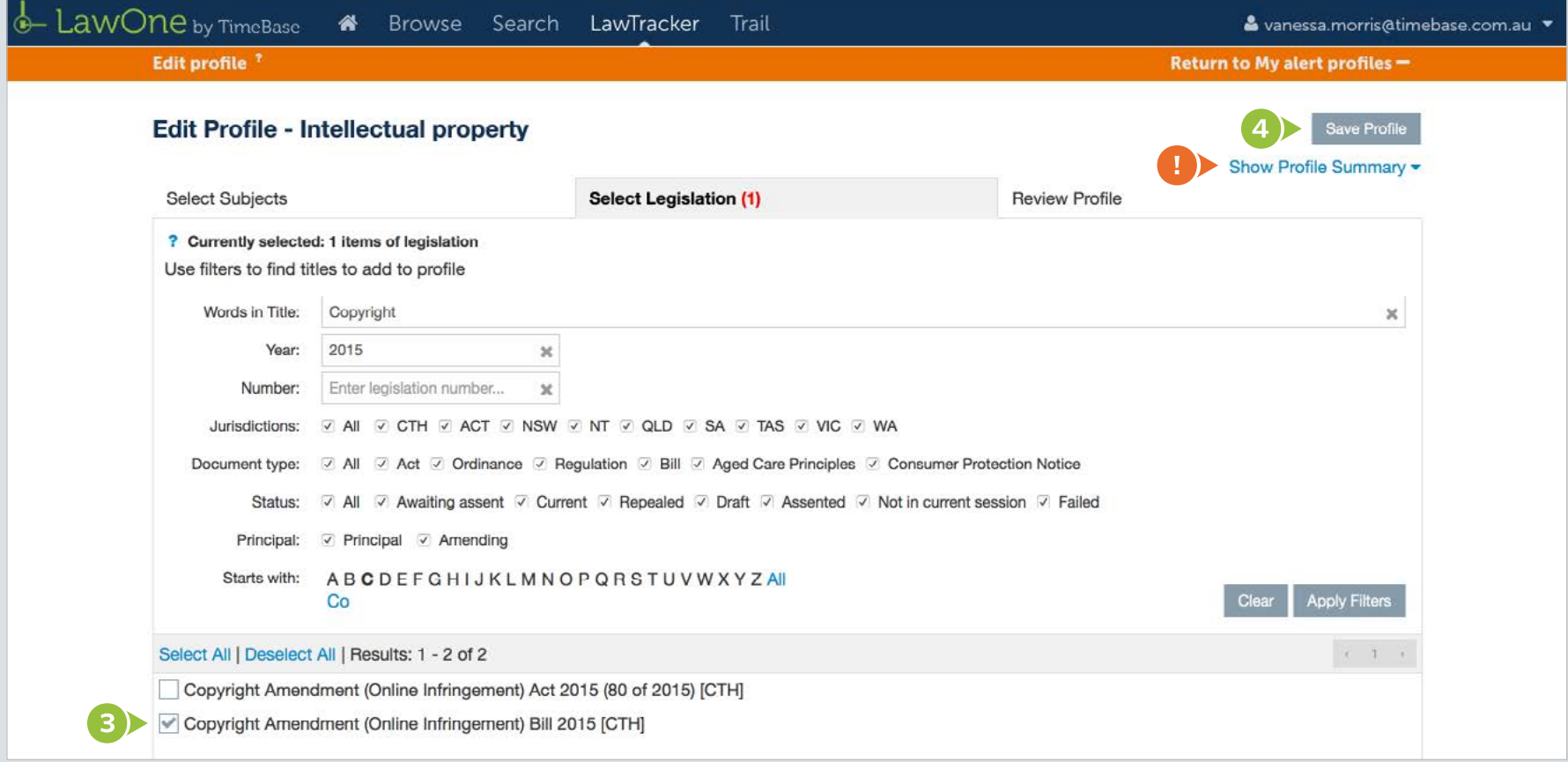

#### <span id="page-7-0"></span>Reviewing profile content

Review and refine the list of legislative items tracked by the alert profile.

On the edit profile page, under the **review profile** tab:

- **1 Review** the list of legislation contained in the profile.
- 2 Apply filters to review the list of tracked items.
- <sup>3</sup> Deselect legislation titles to remove them from the alert profile.
- 4 Click save profile.
- **6** Click return to my alert profiles to view the list of alert profiles.

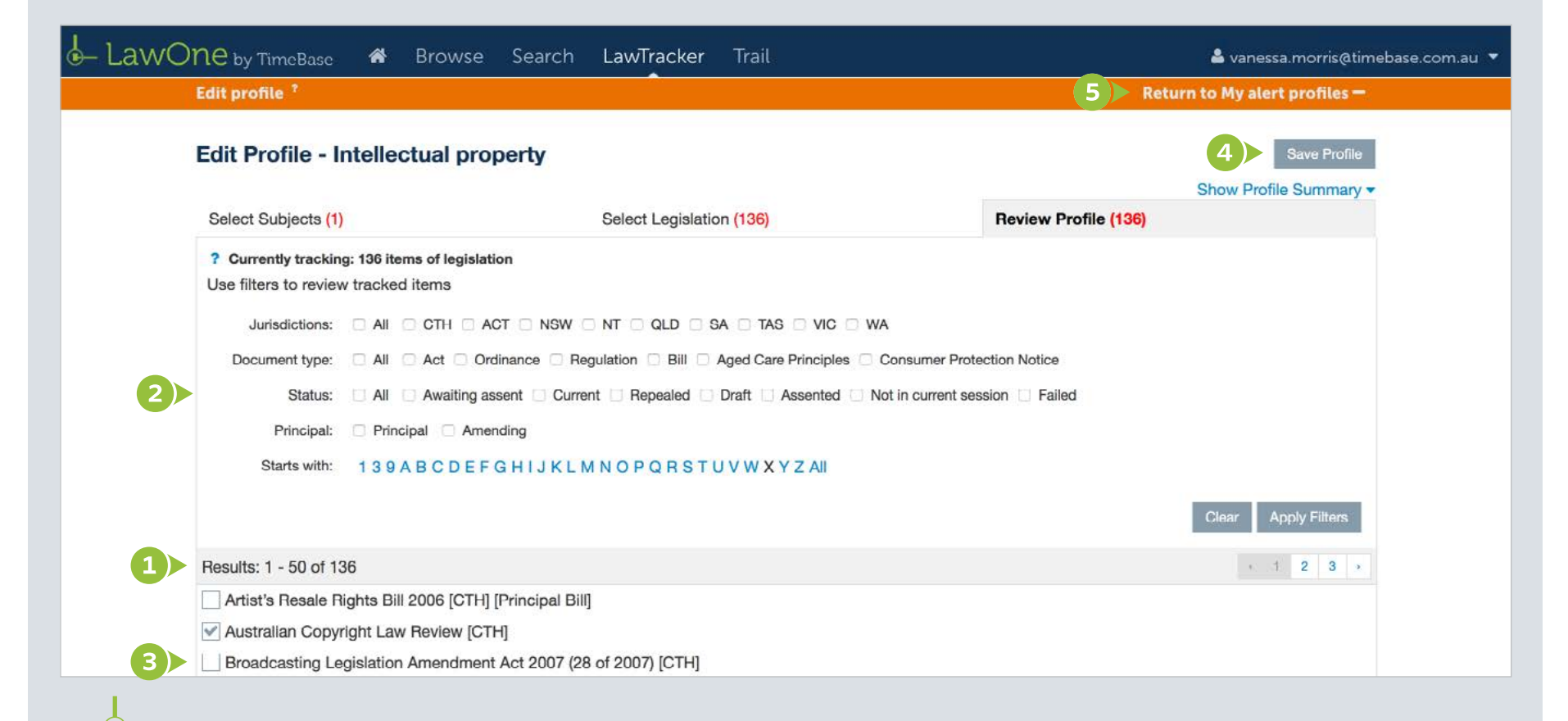

#### <span id="page-8-0"></span>Suspending email alerts

Temporarily suspend email alerts (useful when on leave).

From the **my alerts** page:

- **1** Click the suspend icon.
- 2 To start receiving email alerts again, click on the resume icon.

**1** The suspend email alert functionality only affects the individual user. It does not affect other users who receive the same email alert.

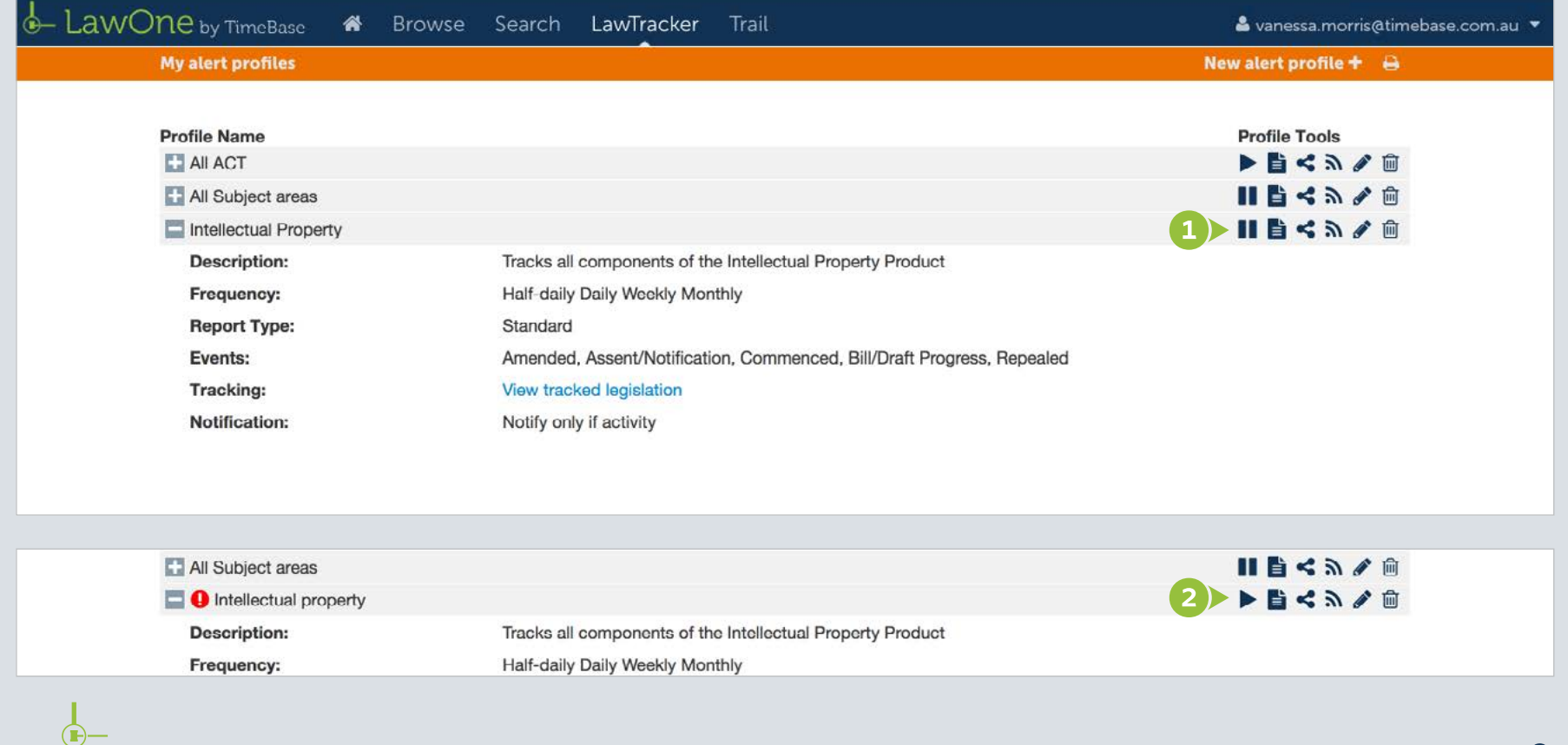

### <span id="page-9-0"></span>Alert profile reports (1/2)

Generate an alert profile report that shows legislative and editorial activity published in profile specific activity emails.

From the **my alerts** page:

**1** Click the view alert profile report icon.

2 Select a date range.

<sup>8</sup> Click generate report.

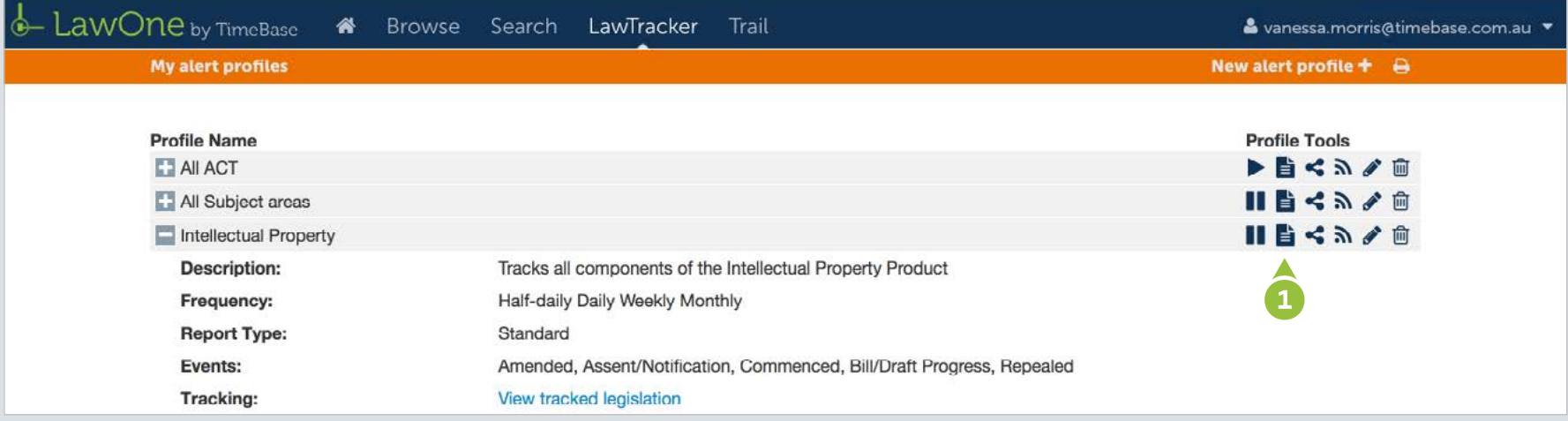

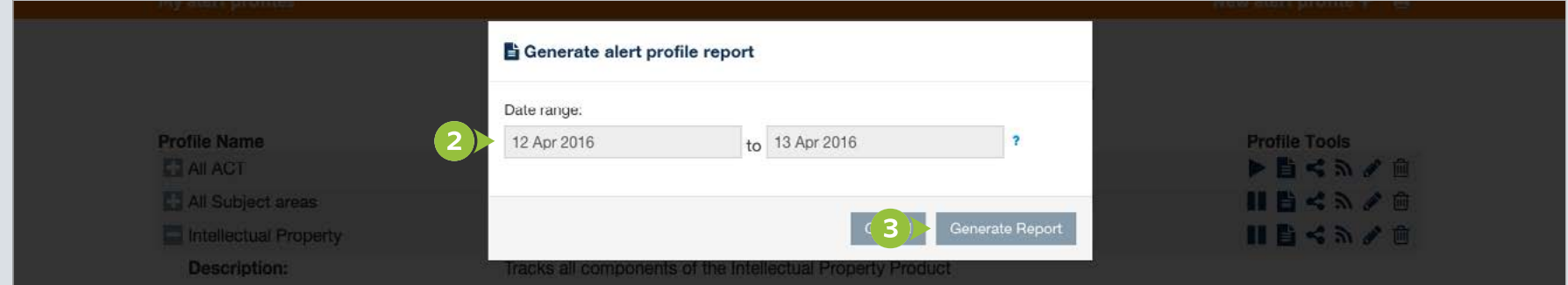

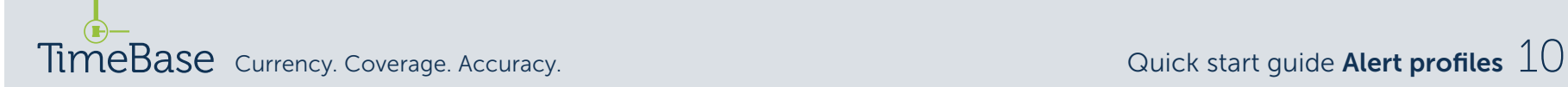

### Alert profile reports (2/2)

#### From the alert profile report page:

- **1** Toggle to reveal the **legislative and editorial activity** published in profile specific activity emails.
- 2 Click the tick box of items you wish to print.
- <sup>3</sup> Click the **print icon** to choose what you want to print.

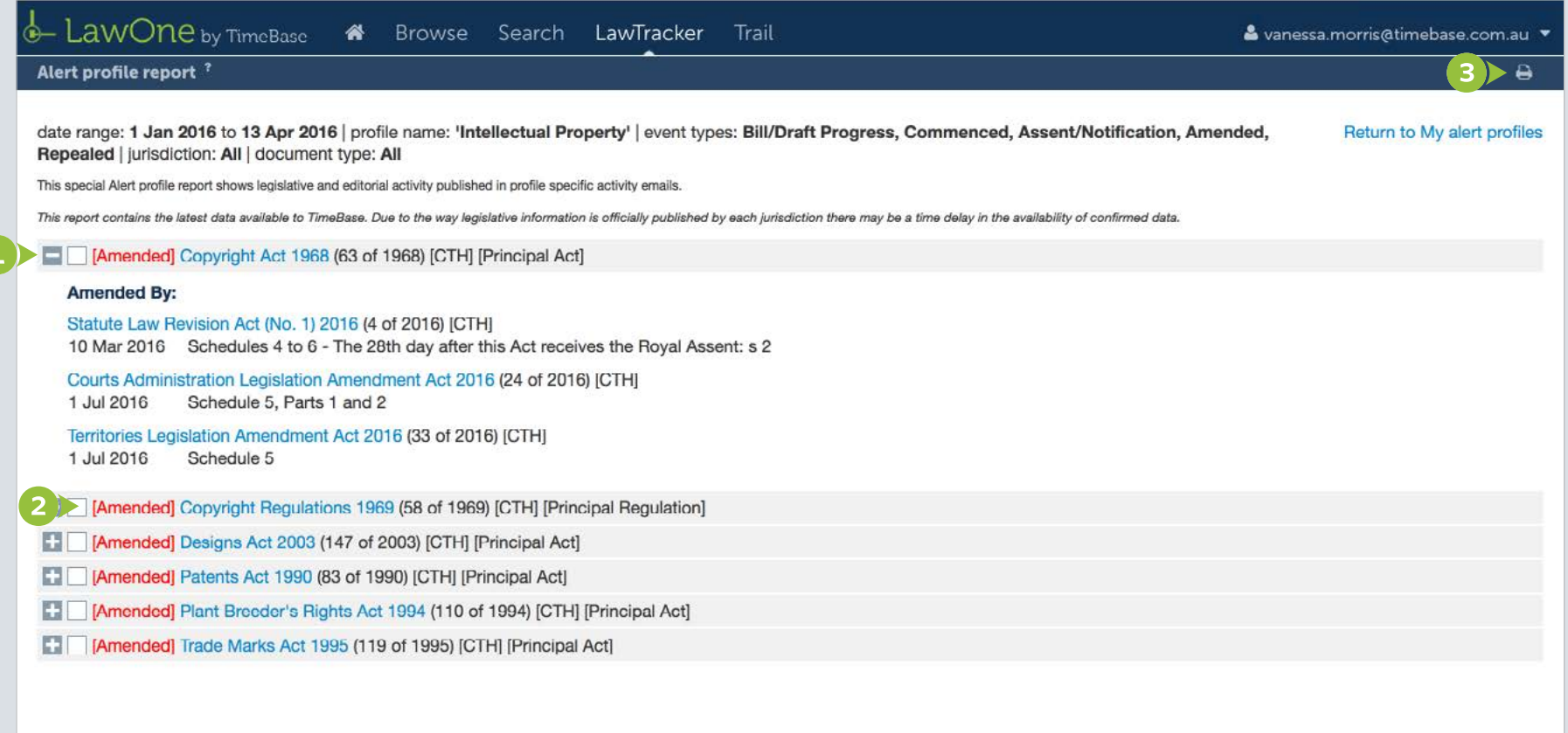

### <span id="page-11-0"></span>Sharing alert profiles (1/2)

#### Share alert profiles with team members and colleagues.

From the **my alerts** page:

**1** Click the **share icon**.

- **2** Click on add users.
- **3** Enter an **email address.**
- **4 Click add.**

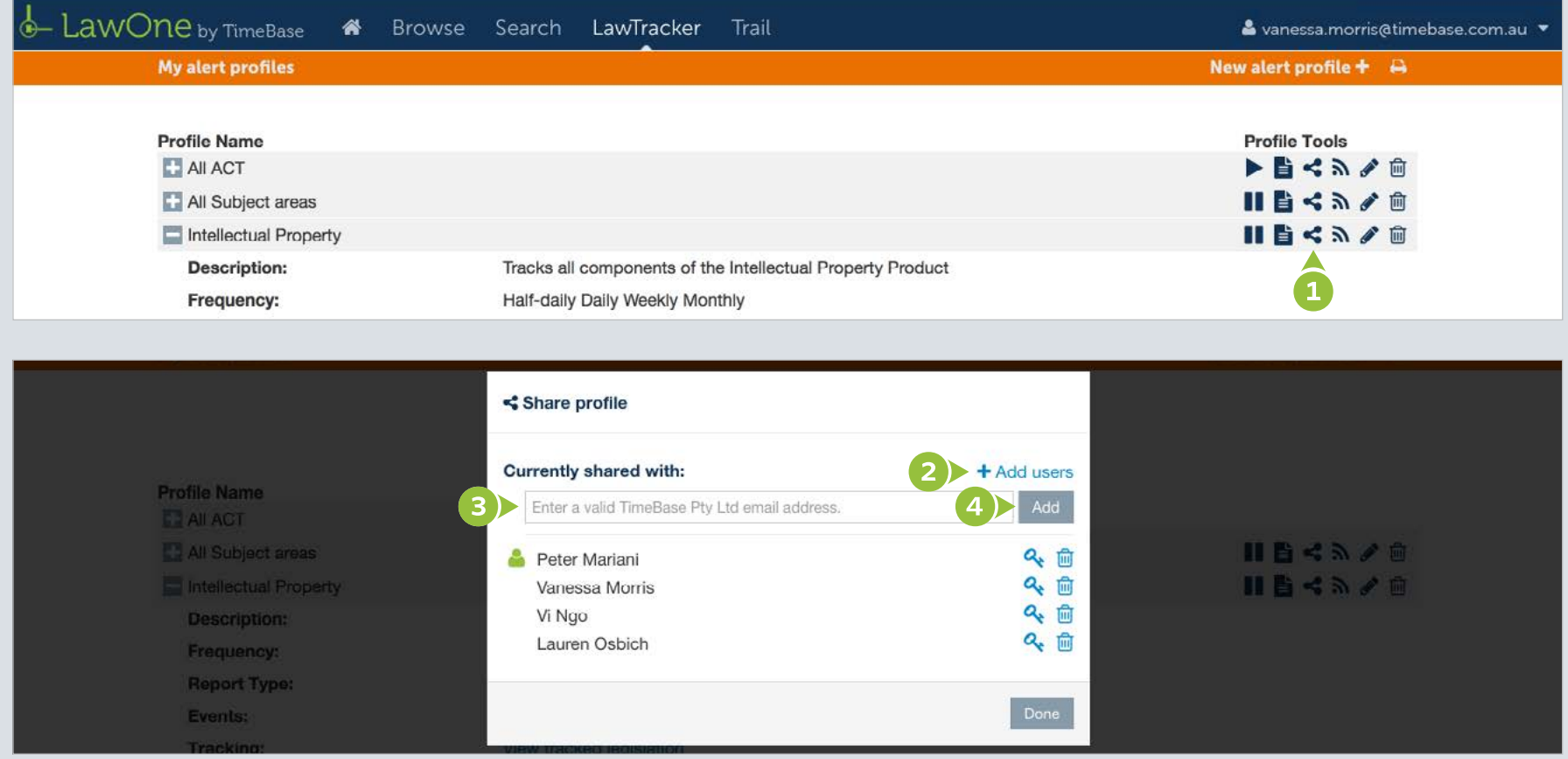

### Sharing alert profiles (2/2)

The user who creates an alert profile automatically becomes its profile manager. The profile manager can edit and delete the alert profile from the system as well as assign other profile managers.

To assign a profile manager, from the **share profile** window:

- **1** Click on a user's **key icon.**
- 2 Select **profile manager** to assign profile manager rights.
- **6** Click **done** to close.

**1** The profile manager can be identified by the green profile manager icon.

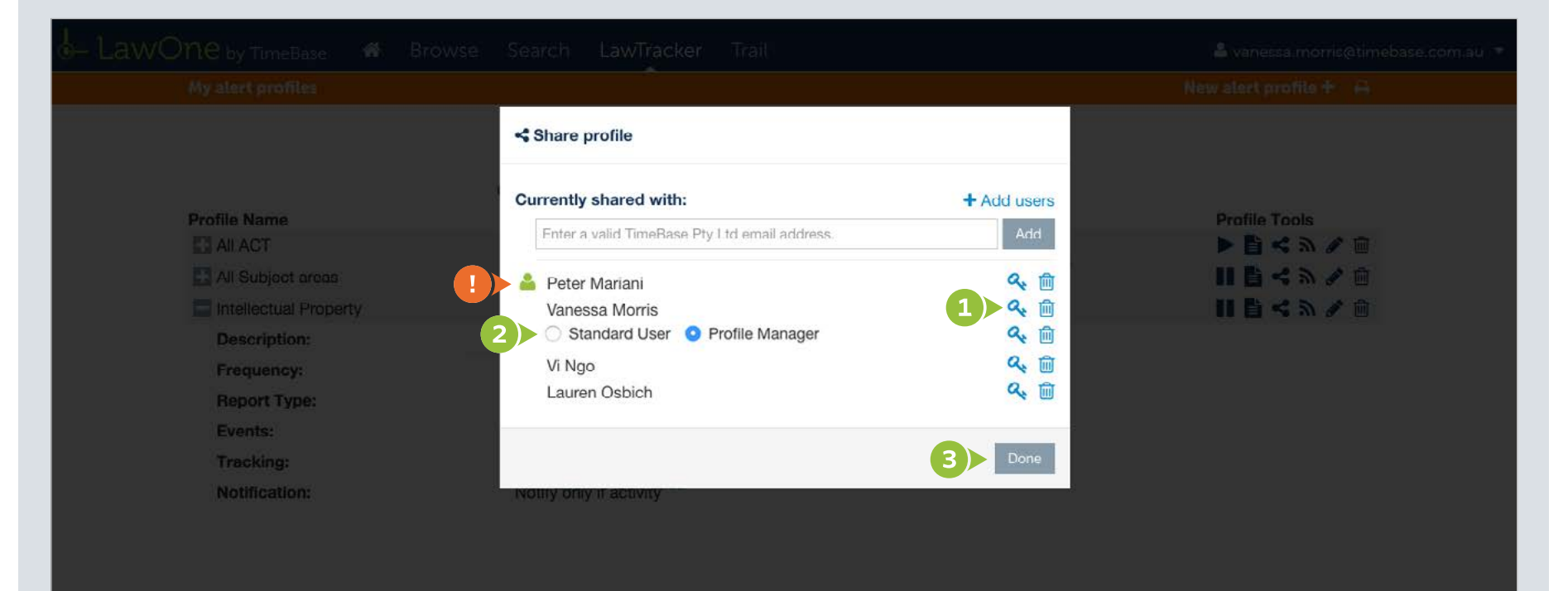

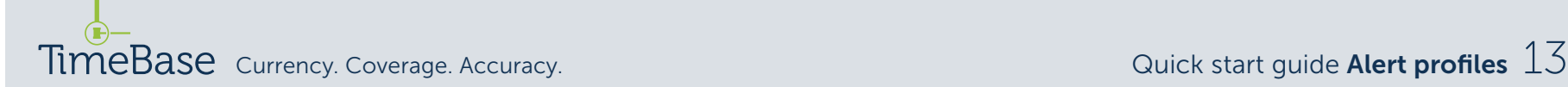

### <span id="page-13-0"></span>Creating an RSS feed

#### Create an RSS feed allowing you to monitor new content matching your query.

From the **my alerts** page:

**1** Click the RSS icon.

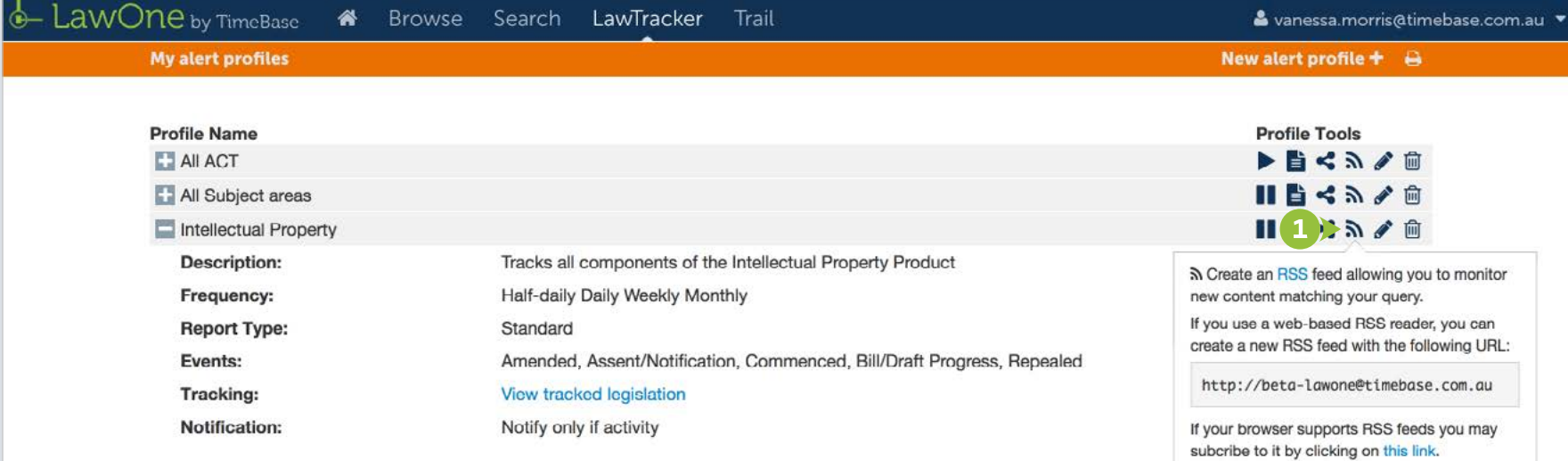

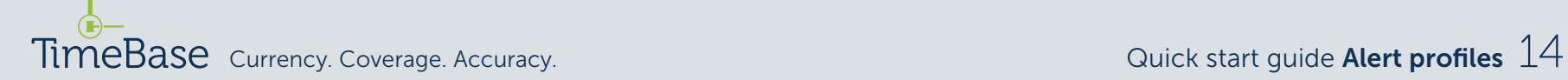

#### <span id="page-14-0"></span>Editing alert profiles

Edit details of alert profiles, including subjects, legislation, years, documents types and more.

From the **alert profile report** page:

**1** Click the edit icon. Follow the instructions for tracking content by subject [\(page 4\)](#page-3-0), tracking specific items of legislation [\(page 6\)](#page-5-0) and reviewing profile content [\(page 8\).](#page-7-0)

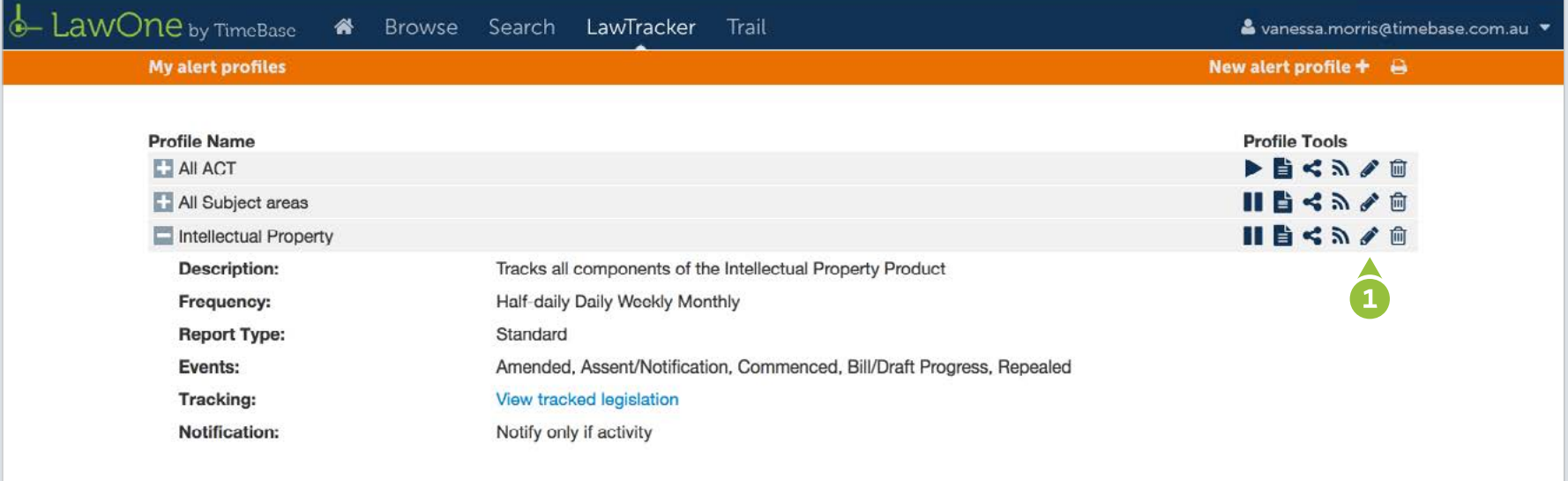

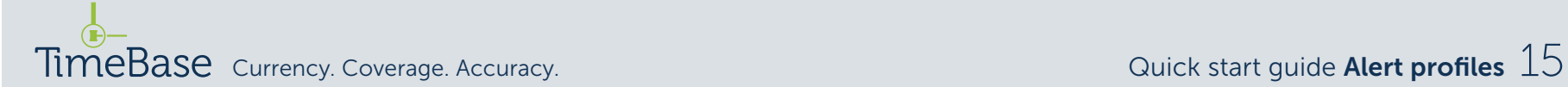

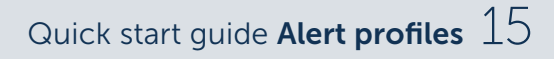

#### <span id="page-15-0"></span>Deleting alert profiles

Remove an alert profile and no longer receive its email alert.

From the **alert profile report** page:

- **1** Click the **trash icon**
- 2 Click delete or click cancel and assign another profile manager, then repeat the delete process.

 $\bullet$  When an alert profile is deleted by its **profile manager**, the alert profile will be removed from the system, ending all email alerts and affecting all shared users of the profile. For a profile manager to remove the alert profile from their own list without affecting others, another profile manager must first be assigned.

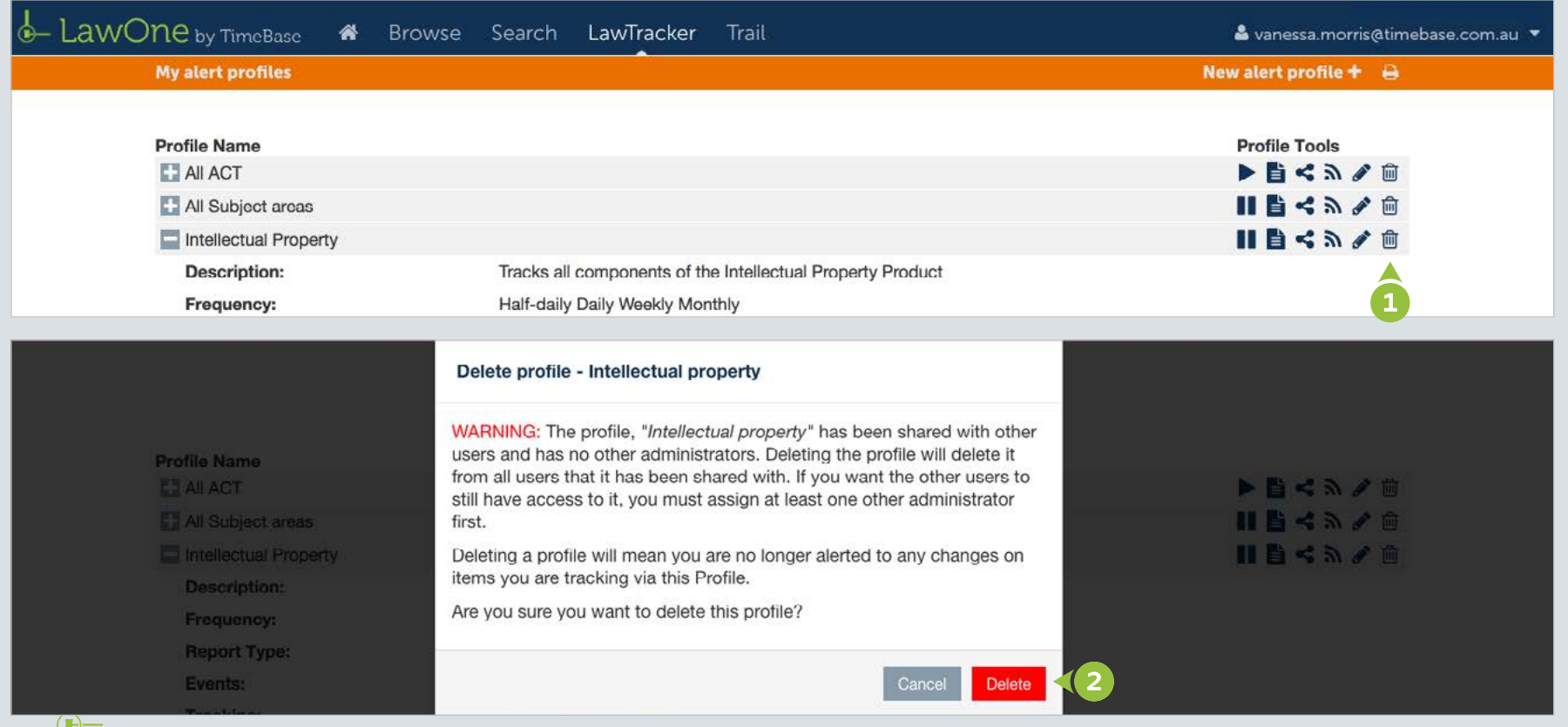

### For more detailed instructions on searching in LawOne, visit: <www.timebase.com.au/support/lawone/lawtracker.html>

Need further help or technical support? Talk to a TimeBase team member: 1800 077 088 (Mon–Fri, 8am–4:30pm)

#### TimeBase Pty Ltd

Street address: Level 2, 73 Union Street, Pyrmont NSW 2009 Australia

Postal address: PO Box A2634, Sydney South, NSW 1235 Australia

ABN 66 064 360 658

#### Support & sales

- E [service@timebase.com.au](mailto:service%40timebase.com.au?subject=)
- T 1800 077 088
- $T + 61292623557$

#### **Accounts**

- E [accounts@timebase.com.au](mailto:accounts%40timebase.com.au?subject=)
- $T + 61292623557$

#### [www.timebase.com.au](http://www.timebase.com.au)

TimeBase Currency. Coverage. Accuracy.